#### Superior Court of California County of Santa Cruz

### **Criminal e-Filing Instructions**

# **General Information:**

Superior Court local rules require the use of e-filing for all criminal documents for all subsequent filings. The Court's case management system does not currently have the capability for e-filing documents without an initiating filing from the District Attorney's Office to open a case.

Electronic filling of documents shall occur through the Court's electronic service provider(s) which are available on the Court's website at www.santacruzcourt.org or www.efileca.com.

Please see Local Rule 1.3.01 for general instructions about e-filing. Although documents and/or reports provided to the Court from third-party service providers or experts are not required to be e-filed, the Court strongly encourages it.

The following are step-by-step instructions on how to e-file once individuals have registered with an e-filing service provider. You will need to establish an account with a service provider first.

#### 1. Start: from the Court's public Website, click the *Electronic Filing* link

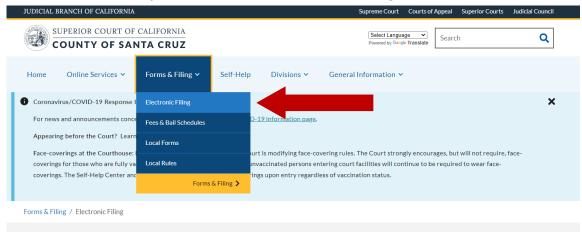

2. Click the link to the EFSP Provider Home Page to locate an e-file service provider

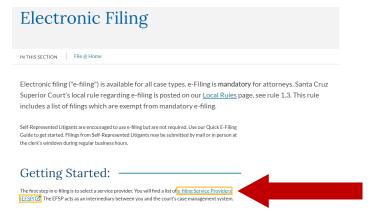

**3.** Select an e-file service provider from the list of providers. *Odyssey e-File CA* can be used to file criminal cases with no associated fee. Click the link below the logo.

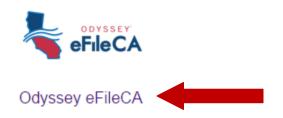

4. From the *Odyssey e-File CA* Home Page, either register for an account or click the Sign-In button for return users seeking to file. (These instructions do not cover the registration process. Registration should be straight forward.) *Important*: Just be sure to select a "Waiver" payment type with your registration profile in order to file with no fee.

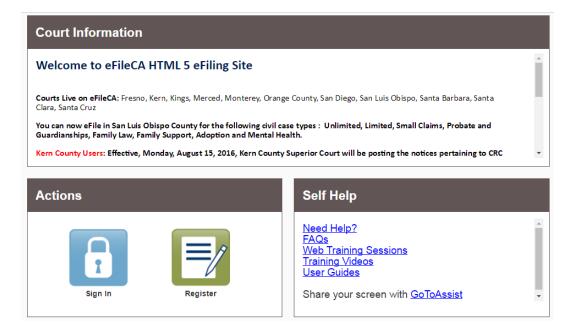

5. Enter email address and password to sign in

| Please sign in to continue    |
|-------------------------------|
| Email                         |
| tim.newman@santacruzcourt.org |
| Password                      |
|                               |
| Sign In                       |
| Forgot Password?              |

6. From the filer dashboad select *File into Existing Case* 

| Filer Dashboard      |                                  |
|----------------------|----------------------------------|
| My Filing Activity 0 | New Filing                       |
| Pending              | Start a New Case  Use a Template |
| Accepted             | File into Existing Case ?        |
| Returned             |                                  |
| Drafts 4             | Need help getting started?       |
| Served               |                                  |
| <u>View All</u>      |                                  |
| View All             |                                  |

7. Select the *Location* for the filing (Santa Cruz – Criminal), enter the *Case Number* to search for the case.

| File Into Existing Case                        |  |
|------------------------------------------------|--|
| Select a Location                              |  |
| Santa Cruz - Criminal                          |  |
| Search for a Case by<br>Case Number Party Name |  |
| Case Number ?                                  |  |
| Search Clear Search                            |  |

8. Verify the correct case was found, under actions select File into Case

| File Into Existi | ng Case               |                         |             |                                                           |
|------------------|-----------------------|-------------------------|-------------|-----------------------------------------------------------|
| Case Number      | Location              | Description             | Case Type   |                                                           |
| 16CR08558        | Santa Cruz - Criminal | The People of the State | Misdemeanor | Actions *                                                 |
| н к 🚺 ж н        | 20 • Items per page   |                         |             | Actions<br>File Into Case<br>File Into Case With Template |
| Back to Search   |                       |                         |             | View Service Contacts<br>Bookmark This Case               |

9. Under *Filings* select the *Filing Code* for the documents you wish to file. Use the *Filing Description* field to label specific information about the file (i.e., motion in limine #1 or motion in limine #2). Then, under *Lead Document* click the icon to upload a PDF file from your computer or from various cloud services (Google Drive, Dropbox, etc.).

| Filings                                         |   |               | Need H | elp?    |            |   |           |   |   | - |
|-------------------------------------------------|---|---------------|--------|---------|------------|---|-----------|---|---|---|
| Enter the details for this filing               |   | ng Code       |        |         |            |   |           |   |   |   |
| EFile                                           | M | otion in Limi | ine    |         |            |   |           |   |   | • |
| Filing Description                              |   |               |        |         |            |   |           |   |   |   |
|                                                 |   |               |        |         |            | 0 |           |   |   |   |
| Client Reference Number 🕜                       |   |               |        | Comment | s to Court | t |           |   |   |   |
|                                                 | 0 |               |        |         |            |   |           |   | 0 | - |
| Courtesy Copies                                 |   |               |        |         |            |   |           |   |   |   |
|                                                 | 0 | Θ             |        |         |            |   |           |   |   |   |
| Filing on Behalf of                             |   |               |        |         |            |   |           |   |   |   |
| 'Select the parties you are filing on behalf of |   |               |        |         |            | 0 |           |   |   |   |
|                                                 |   |               |        |         |            |   |           |   |   |   |
| Lead Document (Required)                        |   |               |        |         |            |   |           |   |   |   |
| Computer                                        |   |               |        |         | Cloud      |   |           | _ |   |   |
| <b>1</b>                                        |   |               |        |         |            |   | <b>\$</b> |   |   | 0 |
|                                                 |   |               |        |         |            |   |           |   |   |   |
|                                                 |   |               |        |         |            |   |           |   |   |   |

10. If you would like to file and serve electronically, you may do so through the Filing portlet. Select the *EFileAndServe* option from the Filing Type menu and also enter the email address for the served party in the Courtesy Copy field. The District Attorney has established a designated email address for all service to their office as follows: <u>DATFelonyTeam@santacruzcounty.us</u>

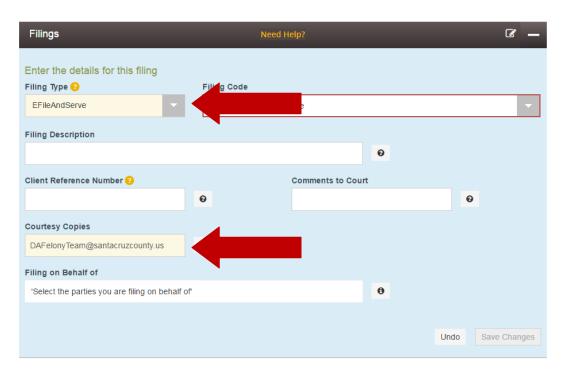

11. Once the document has uploaded, click the *Security* and select the security type for the document that you are uploading. In most instances you will select *Public*. Then click *Save Changes* 

| Courtesy Copies                                 |          |   |      |              |
|-------------------------------------------------|----------|---|------|--------------|
| 0 0                                             |          |   |      |              |
| Filing on Behalf of                             |          |   |      |              |
| 'Select the parties you are filing on behalf of |          | 0 |      |              |
|                                                 |          |   |      |              |
| Lead Document (Required)                        |          |   |      |              |
| Grand Jury application.pdf 330.56 kB            |          |   |      | ×            |
| Description                                     | Security |   |      |              |
| Motion in Limine                                | Public   |   |      | -            |
|                                                 |          |   |      |              |
|                                                 |          |   |      |              |
|                                                 |          |   | Undo | Save Changes |
|                                                 |          |   |      | J            |

12. For some filings, you will need to upload multiple documents by adding another document (i.e., motion in limine #1, motion in limine #2, etc. etc.). To do this, return to the top *Filings* portlet and select *Add Another Filing*.

| Filings                           |              | Need H      | lelp?      | - | _ |                   |    |
|-----------------------------------|--------------|-------------|------------|---|---|-------------------|----|
| Filing Code                       | Client Ref # | Filing De   | escription |   |   |                   |    |
| Declaration                       |              |             |            |   |   | Actions 🔻         | *  |
| Application                       |              |             |            |   |   | Actions 🔻         | -  |
|                                   |              |             |            |   |   | Add Another Filir | ng |
| Enter the details for this filing |              |             |            |   |   |                   |    |
| Filing Type 😮                     | Fil          | ing Code    |            |   |   |                   |    |
| EFile                             | - /          | Application |            |   |   |                   | -  |

13. Once you have uploaded all of your documents, it's time to address the payment section on the *Fees* portlet. Because these are criminal cases and there are no fees, you want to select the *Waiver* option under *Payment Account*. Then select yourself as the *Party Responsible for Fees* (remember, there are no fees) and select *Save Changes* at the bottom.

| Fees | Nee | ed Help?                      | <b>Z</b>                                            |
|------|-----|-------------------------------|-----------------------------------------------------|
|      |     | d                             |                                                     |
|      |     | Description<br>Filing Fee     | Amount<br>\$0.00<br>Filing Total: \$0.00            |
|      |     | Total Filing Fee              | \$0.00<br>Envelope Total: \$0.00<br>Waiver selected |
|      |     | Payment Account               |                                                     |
|      |     | Waiver select Payment Account |                                                     |
|      |     | Party Responsible for Fees 😮  |                                                     |
|      |     | PMGI Financial, LLC           | ees                                                 |

14. Select Summary in the bottom right corner of the screen.

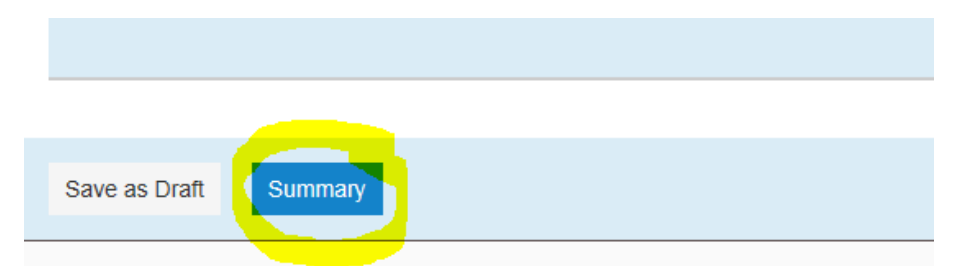

15. A new screen opens, verify the information and scroll to the bottom to select Submit

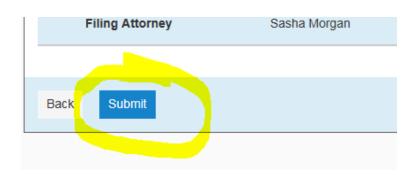

# **Additional Information**

After submitting an e-filed document, you may return to the *Filer Dashboard* by clicking the home button (in the top right-hand corner) to view your filing activity. Please note that it may take time for the Court to accept your filing and documents will not display in Portal until they have been officially accepted by the Court.

| eFileCA            |    |                               | Efile Wizard & Resources |
|--------------------|----|-------------------------------|--------------------------|
|                    |    |                               | A                        |
| iler Dashboard     |    |                               |                          |
| 1y Filing Activity |    | New Filing                    |                          |
| Pending            | 1  | Start a New OUse a Template O |                          |
| Accepted           |    | Case                          |                          |
| Returned           |    | File into Existing Case 💡     |                          |
| Drafts             | 34 | Need help getting started?    |                          |
| Served             |    |                               |                          |
| View All           |    |                               |                          |

You will receive an email confirmation for your filing. You may also check the status of your filings at the Filer Dashboard. From here, you can print a copy of your filed document. If you do not file and serve, you may print copies of the filed document in order to serve using paper copies.